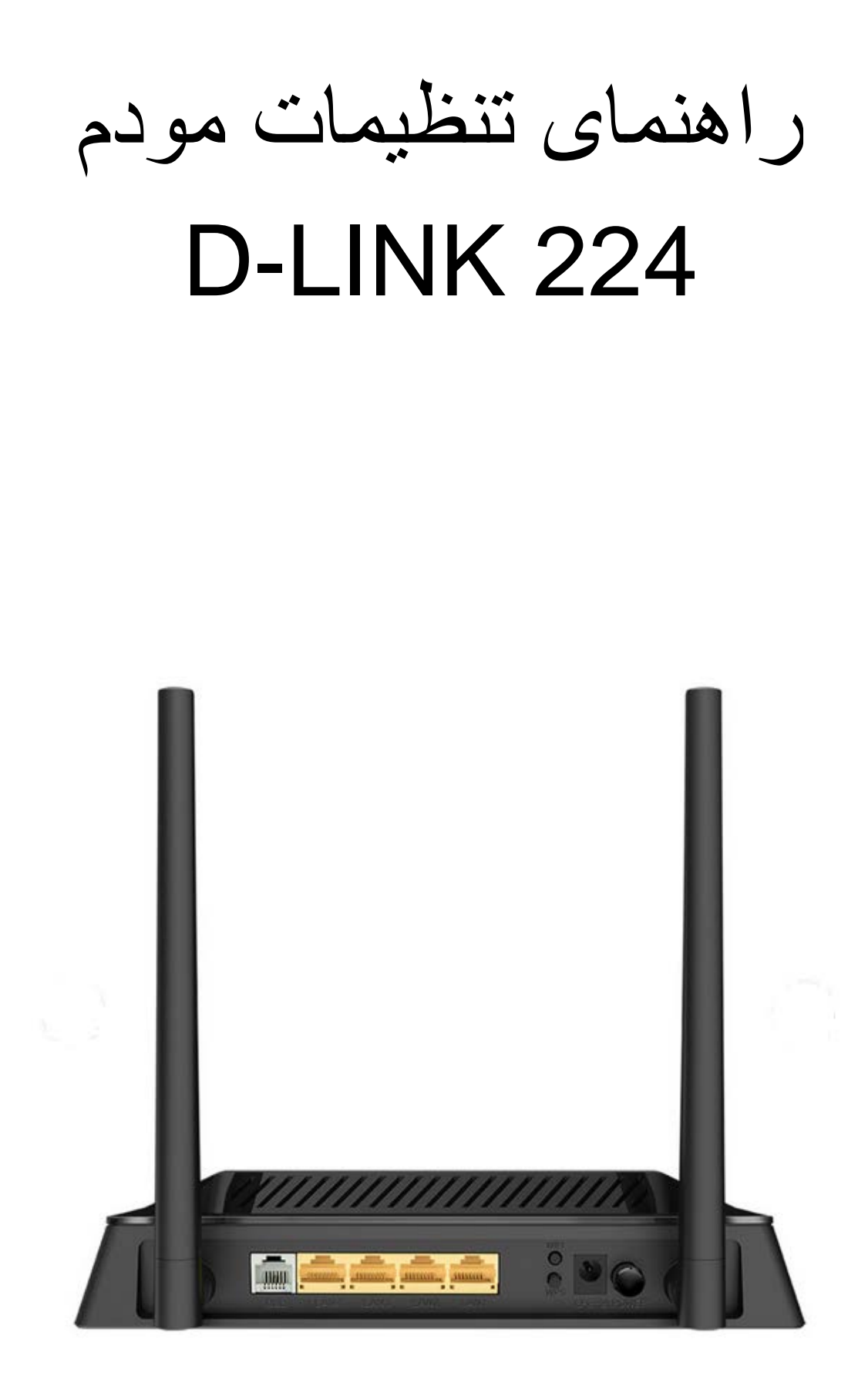

**[نحوه ورود به کنسول مودم](#page-2-0)**

**[تنظیمات اینترنت](#page-3-0)**

**[فعال کردن](#page-6-0) [m Annex](#page-6-0)**

**[نحوه ی خاموش کردن](#page-9-0) WPS مودم**

**[تنظیمات وایرلس](#page-7-0)**

**[نحوه راه اندازی](#page-10-0) acs روی مودم**

**[فعالسازی](#page-11-0)ACL [مودم](#page-11-0)** 

**[مشاھده پارامتر](#page-12-0)**

**[PORT FORWARD](#page-13-0) [تنظیمات](#page-13-0)**

<span id="page-2-0"></span>نحوه ورود به کنسول مودم :

آیپی دیفالت ورود به تنظیمات این مودم **192.168.1.1** است.

برای وارد شدن به کنسول مودم یک صفحه در مرورگر Internet Explorer یا Firefox و یا Chrome باز کرده و در قسمت Bar Address آن192.168.1.1، را وارد کنید و سرچ کنید.

نام کاربری این مودم **admin** و رمز عبور آن شامل حرف و عددی است که در کف مودم بر روی برچسب آن درج شده ,است. بعد از وارد کردن نام کاربری و رمز عبور روی Login کلیک کنید.

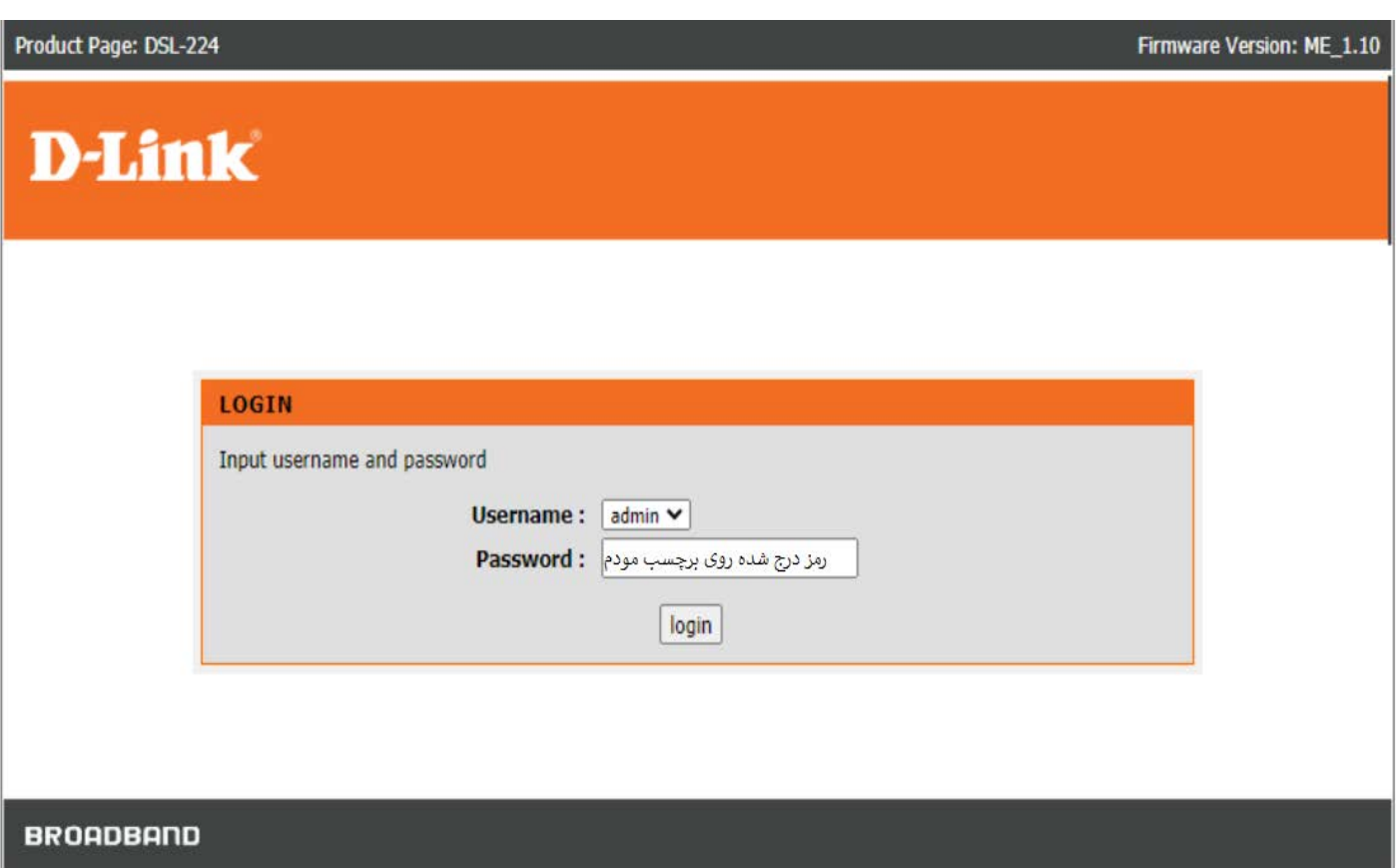

در قسمت **setup Internet** روی **Config Channel** کلیک کرده و مطابق تصویر ذیل موارد را بررسی فرمایید

# <span id="page-3-0"></span>**D-Link**

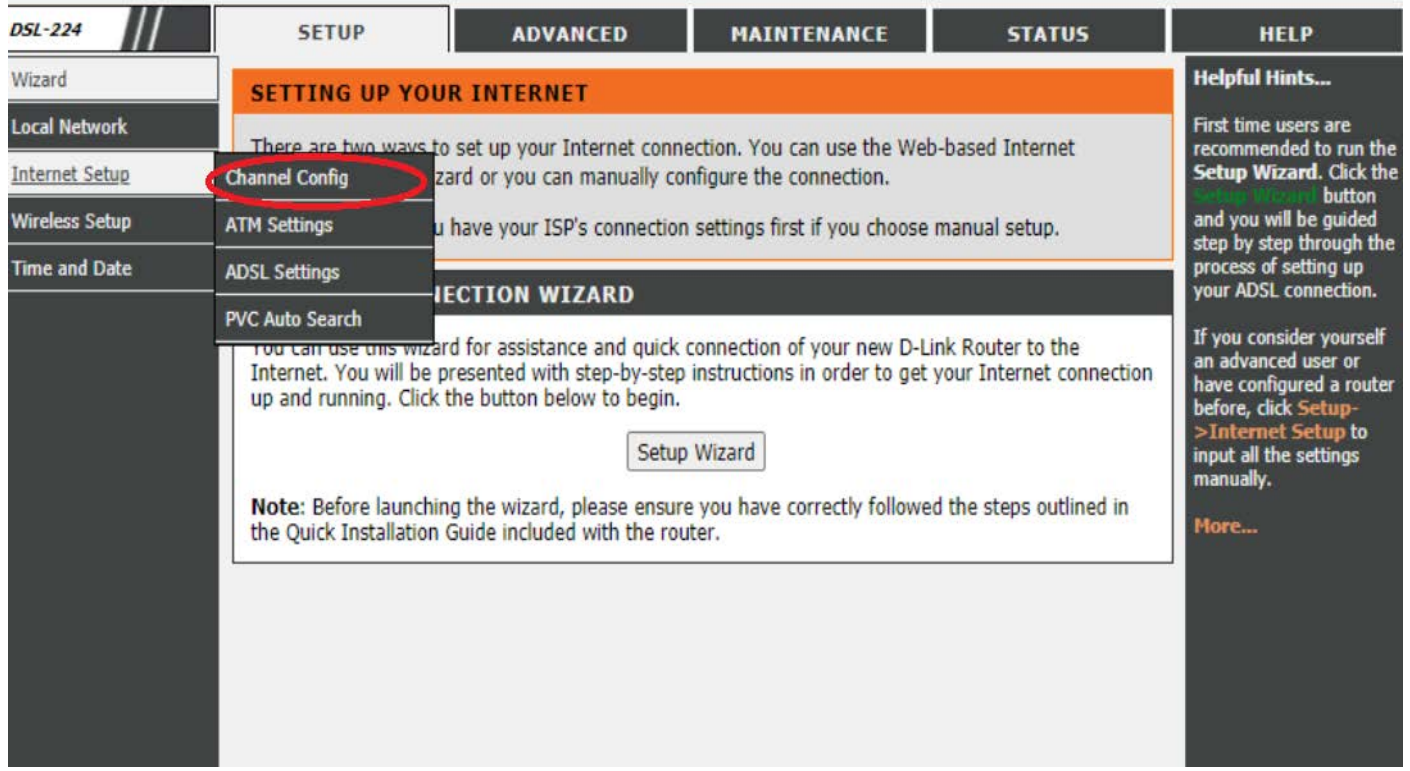

(نکته: در صورتی که سرویس شما ADSL می باشد گزینه type Chanel روی ATM و در صورتی که سرویس شما VDSL می باشد PTM قرار دھید)

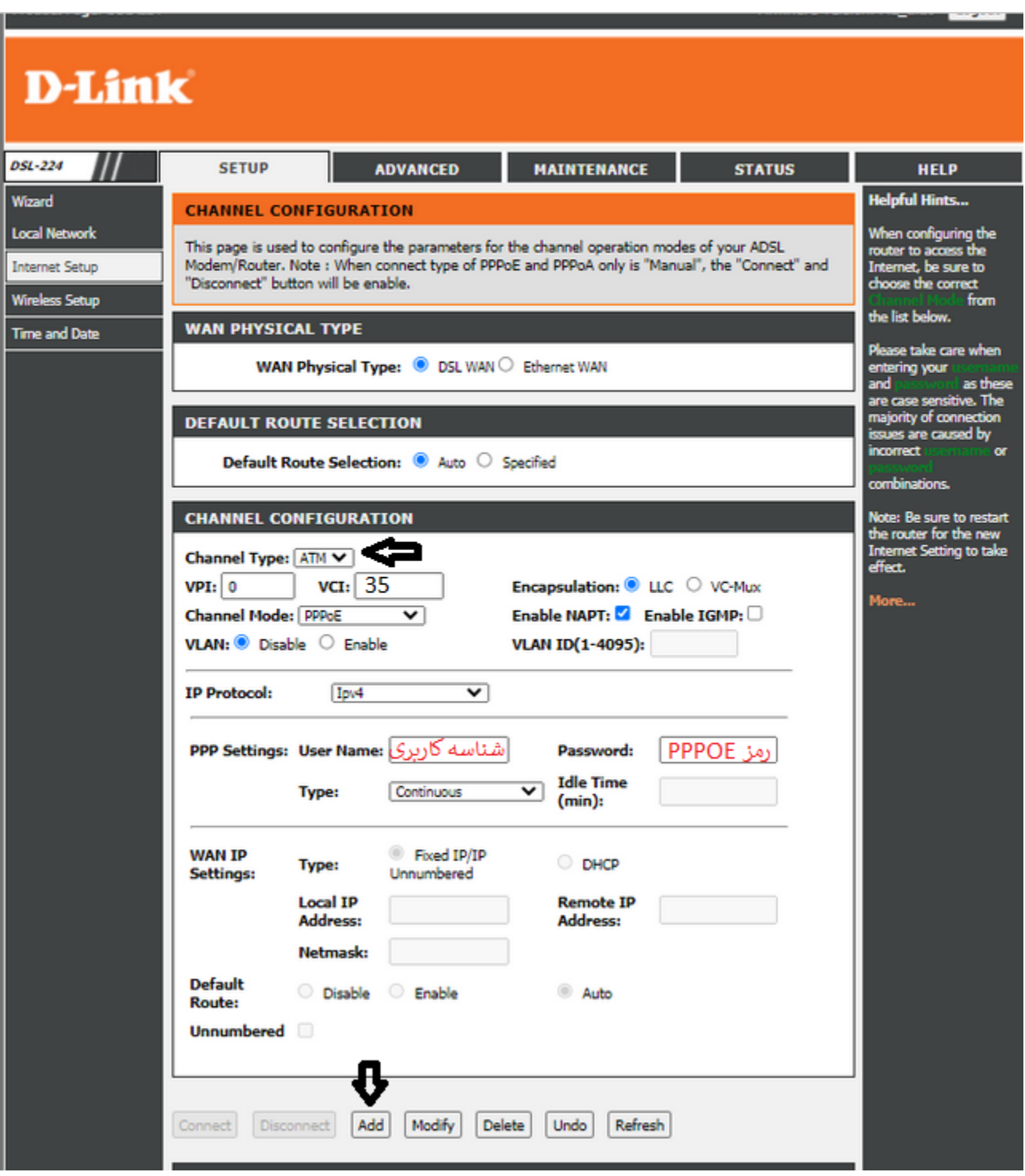

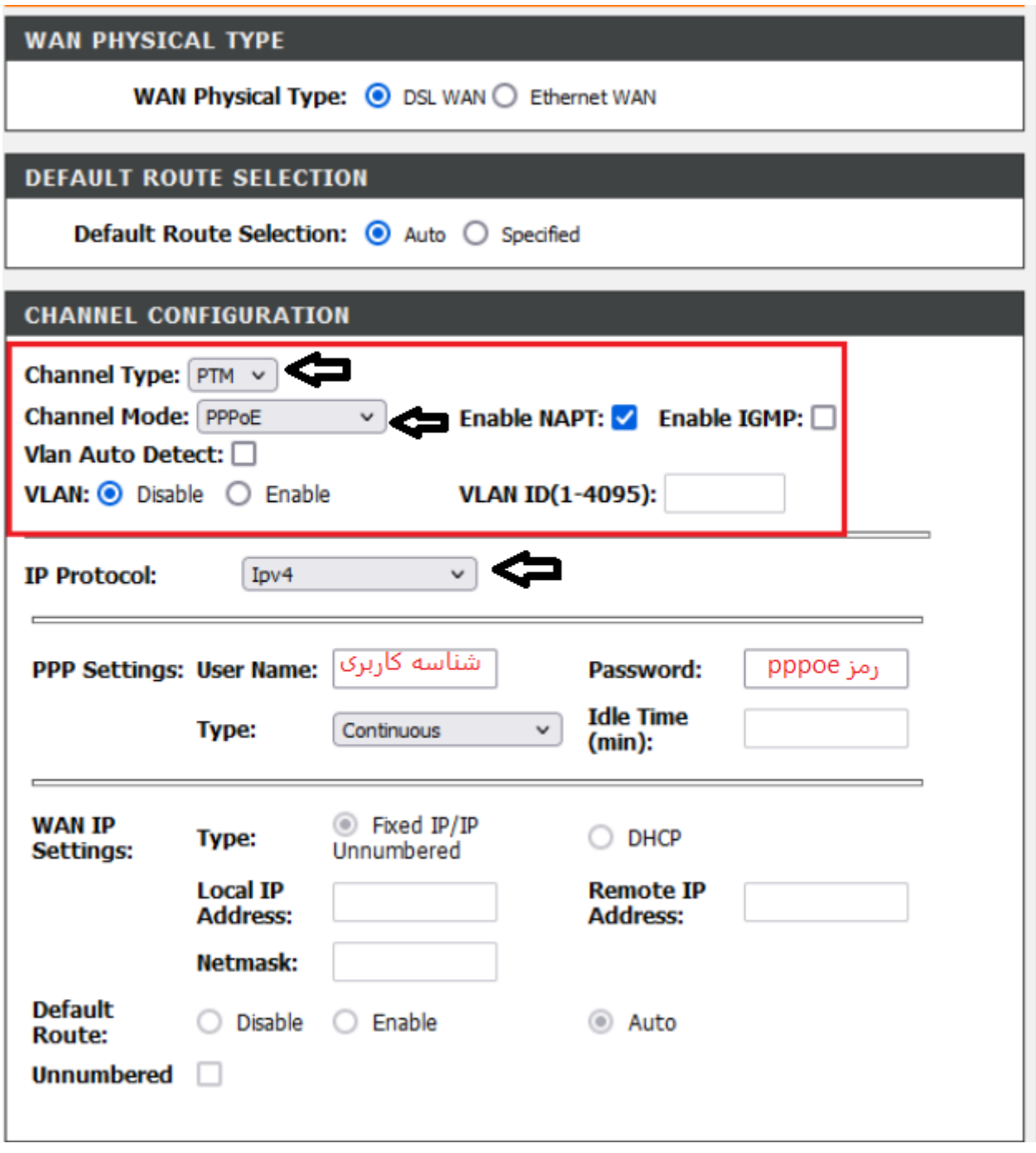

### <span id="page-6-0"></span>**فعال کردن m Annex**

در قسمت **setup Internet** روی **settings Adsl** کلیک کرده و صفحه تنظیمات باز میشود تیک **m annex** فعال و **change apply** را بزنید

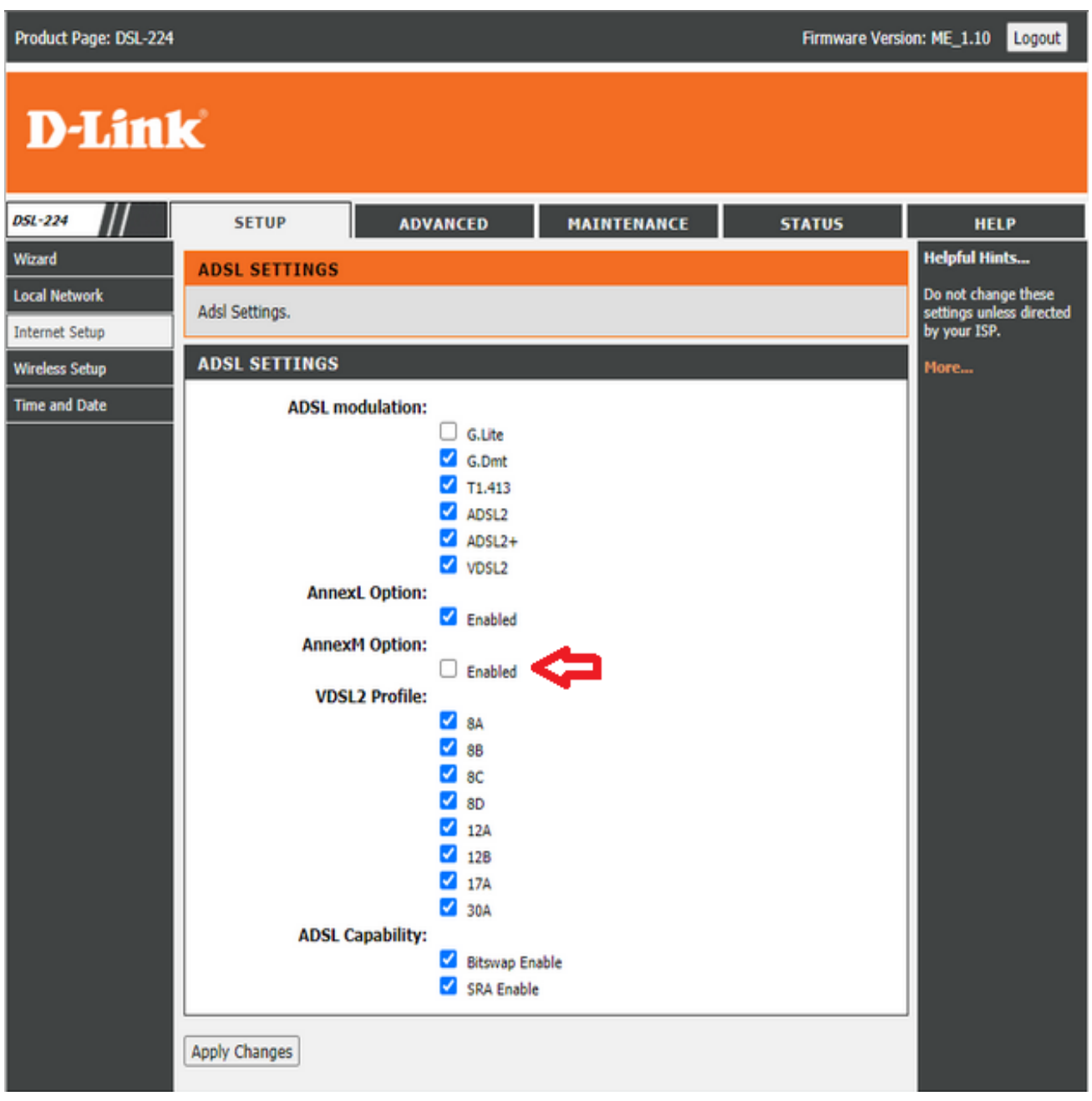

## <span id="page-7-0"></span>تنظیمات وایرلس

ابتدا گزینهی setup را انتخاب میکنیم. سپس از گزینهھای سمت چپ، گزینهی ۴�۲ wireless را انتخاب و برای تغییر نام وایرلس، زیر منوی Basic را انتخاب میکنیم و در قسمت SSID نام وایرلس را تغییر میدھیم.

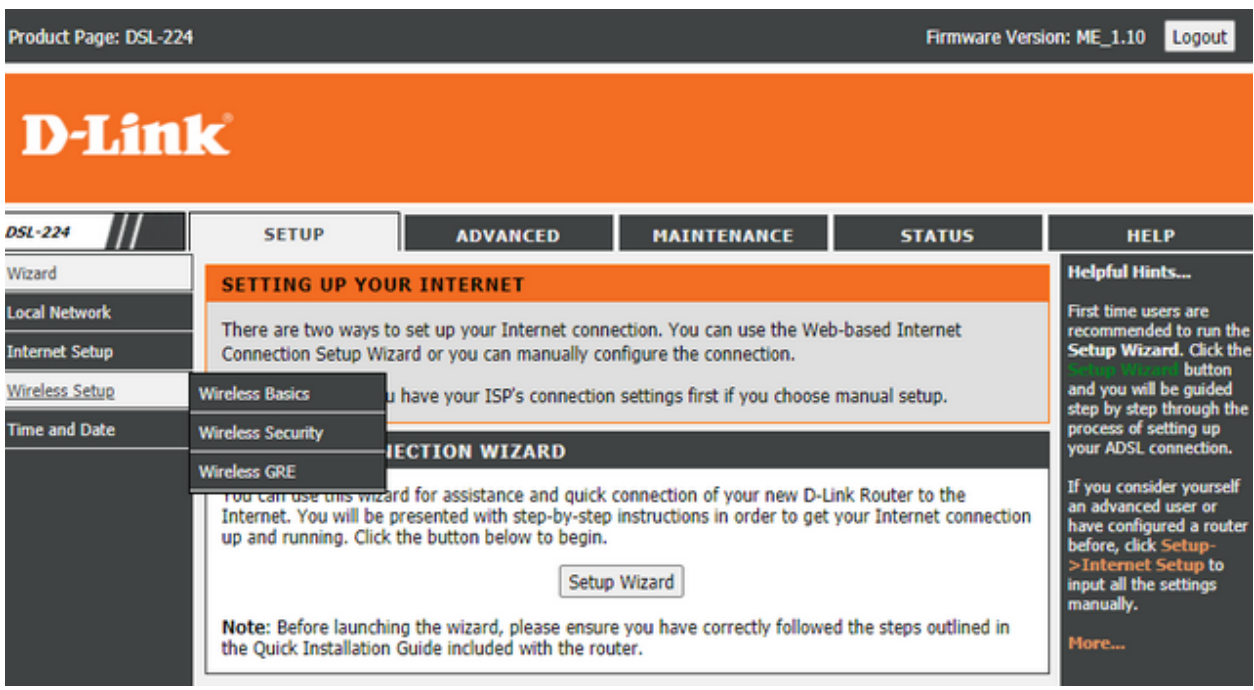

## **D-Link**

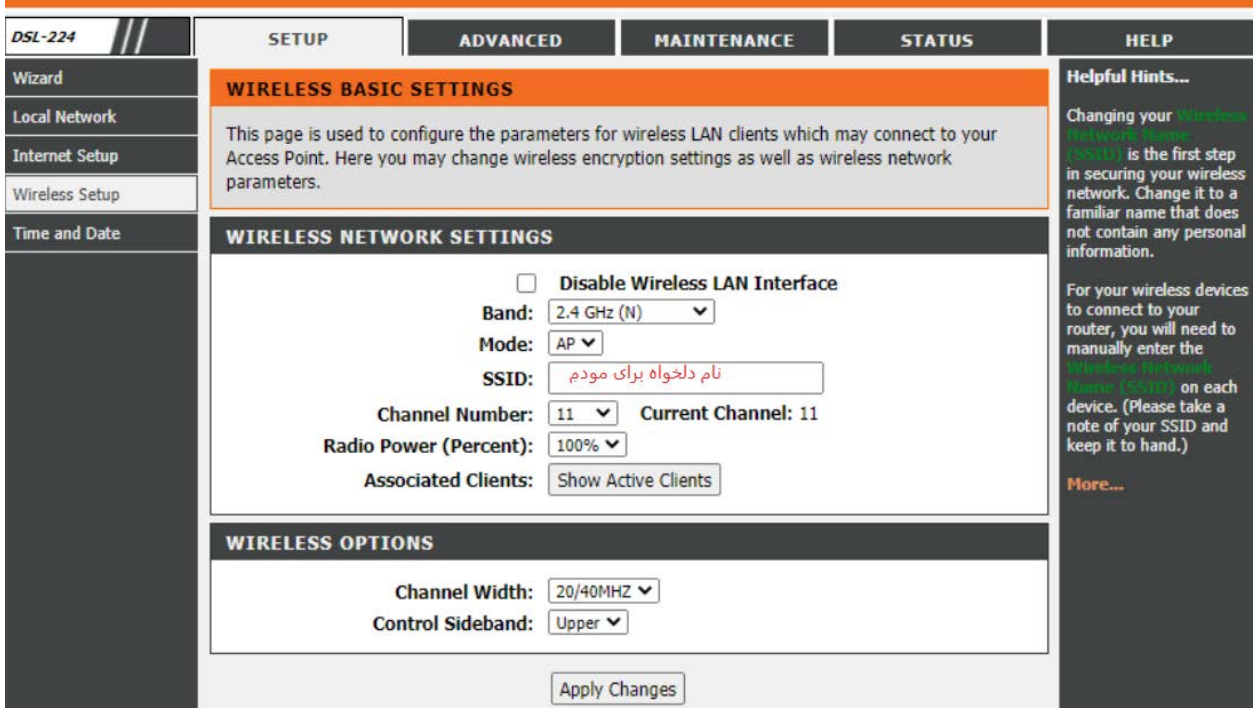

در قسمت security نیز میتوانید مطابق تصویر رمز مودم را تغییر دھید.

# **D-Link**

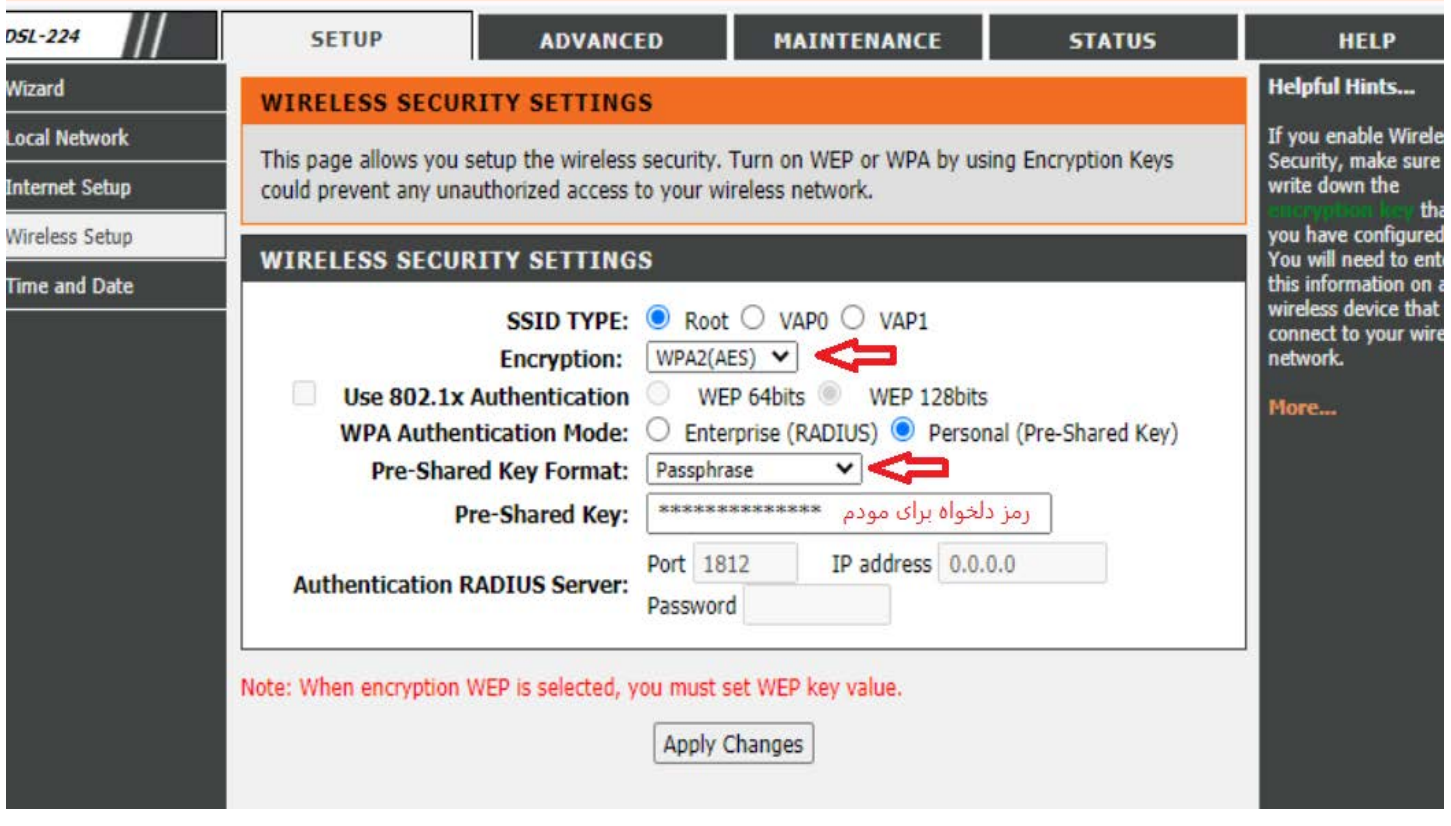

### <span id="page-9-0"></span>نحوه ی خامو ش کردن WPS مودم:

روی سربرگ **Advanced** کلیک کرده در سمت چپ در قسمت **advanced wireless** قسمت **Wps** کلیک کرده سپس طبق مراحل زیر Wps خاموش میشود.

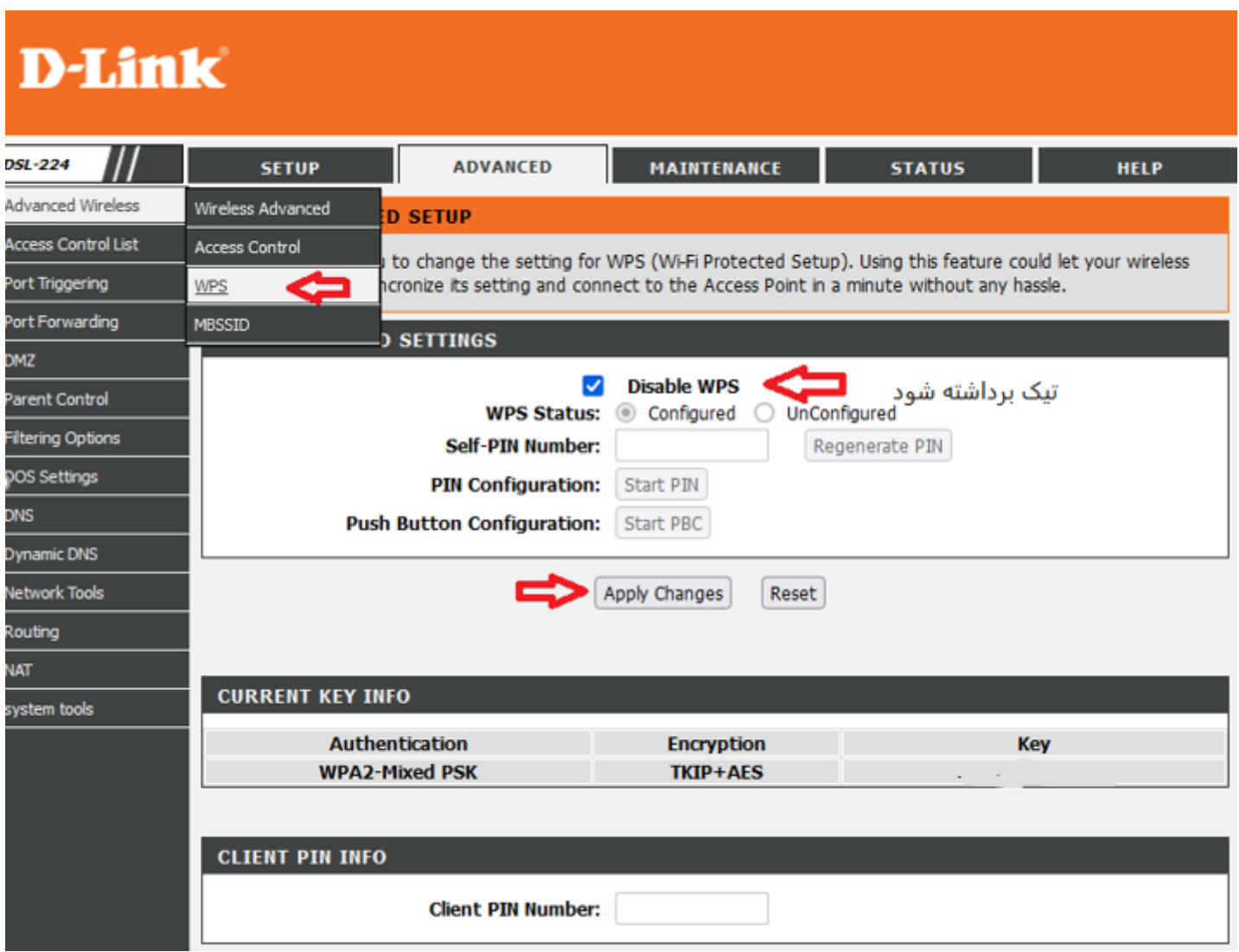

### نحوه راه اندازی acs روی مودم**:**

روی سربرگ **Advanced**کلیک کرده در سمت چپ در قسمت **Tools Network** روی **069Tr** کلیک کرده سپس صفحه تنظیمات Acs باز میشود و مطابق تصویر زیر فعالسازی را انجام دھید.

URL: [http://tr069-delsa.net:9675](http://tr069-delsa.net:9675/)

Inform interval: 3600

<span id="page-10-0"></span>Port:7548

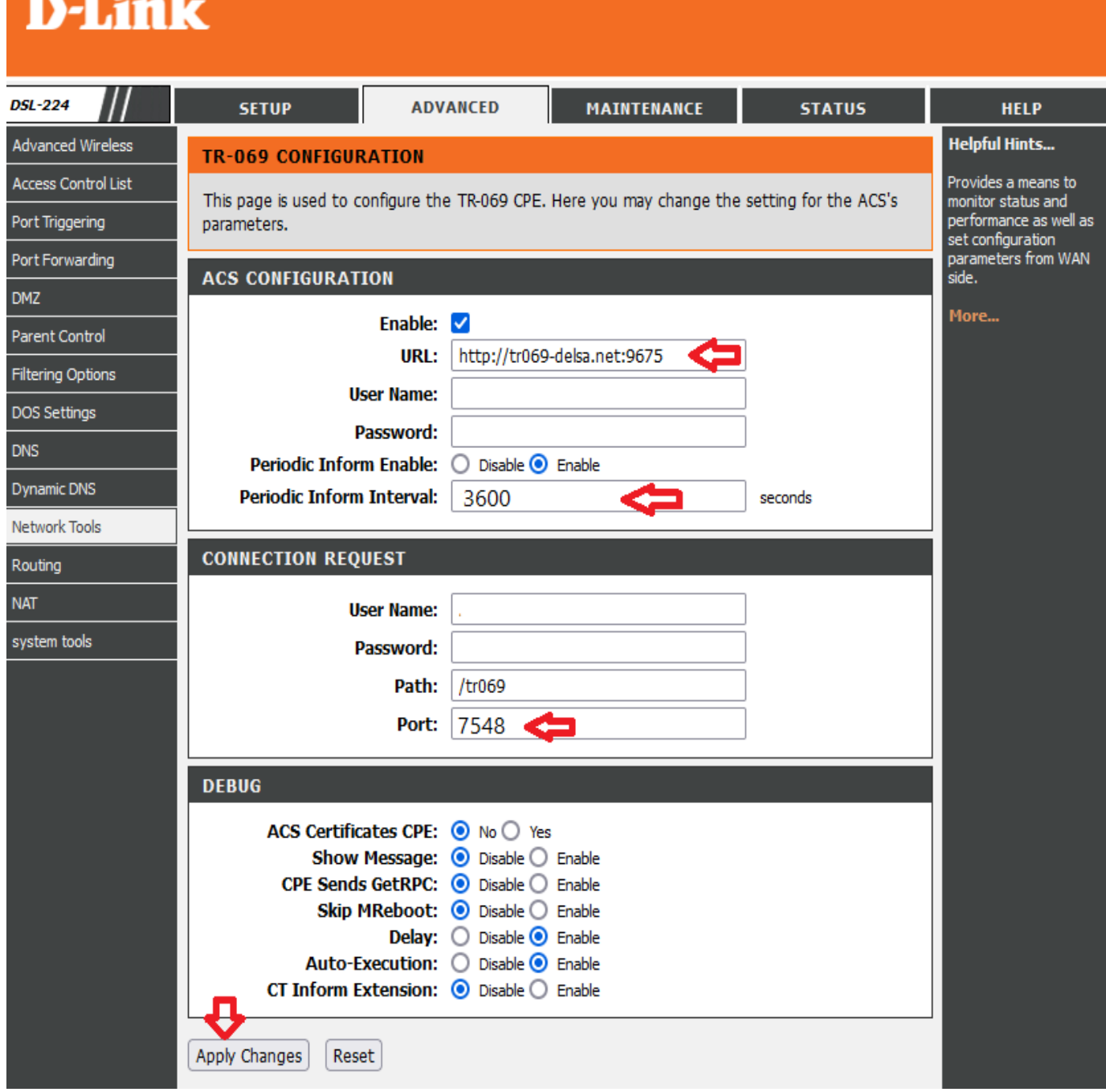

#### <span id="page-11-0"></span>**فعالسازی ACL مودم**:

برای فعال کردن ACL مودم روی سربرگ Advance کلیک کرده در سمت چپ در قسمت Control Access Listروی List Control Access کلیک کرده و سپس وارد صفحه تنظیمات ACL میشویم .

ابتدا direction select روی wan قرار داده شود سپس wan interface روی any گذاشته شود، تیک مربوط به web فعال شده و سپس بر روی گزینه add کلیک کنید.

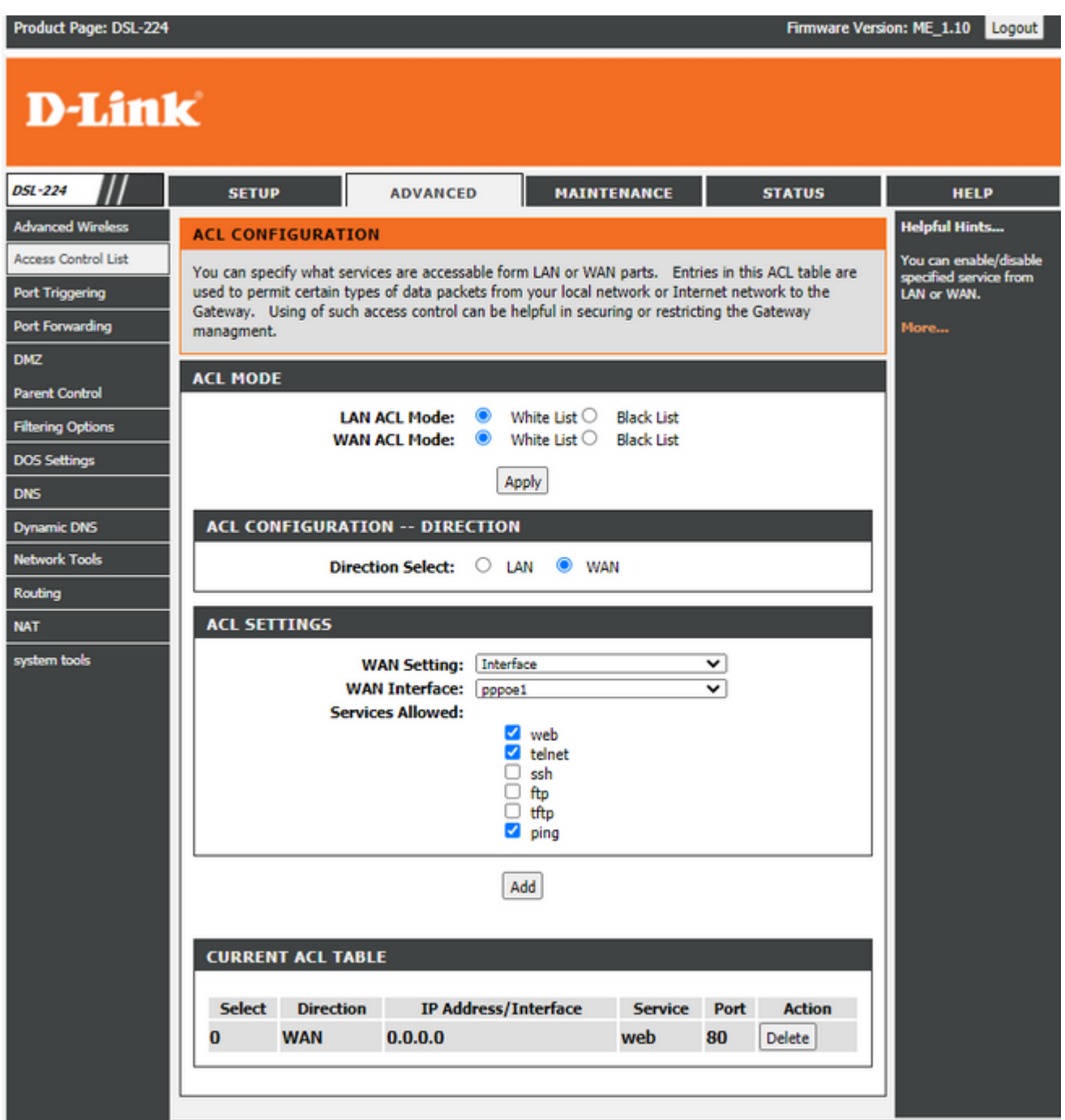

#### <span id="page-12-0"></span>**مشاھده پارامتر**:

روی قسمت stats کلیک کرده ، در قسمت upstream مقادیر آپلود و در قسمت stream down مقادیر دانلود قابل مشاھدہ ھستند در قسمت snr margin down stream میزان snr دانلود قابل مشاھدہ است و در قسمت stream up margin snr میزان snr آپلود قابل مشاھده است

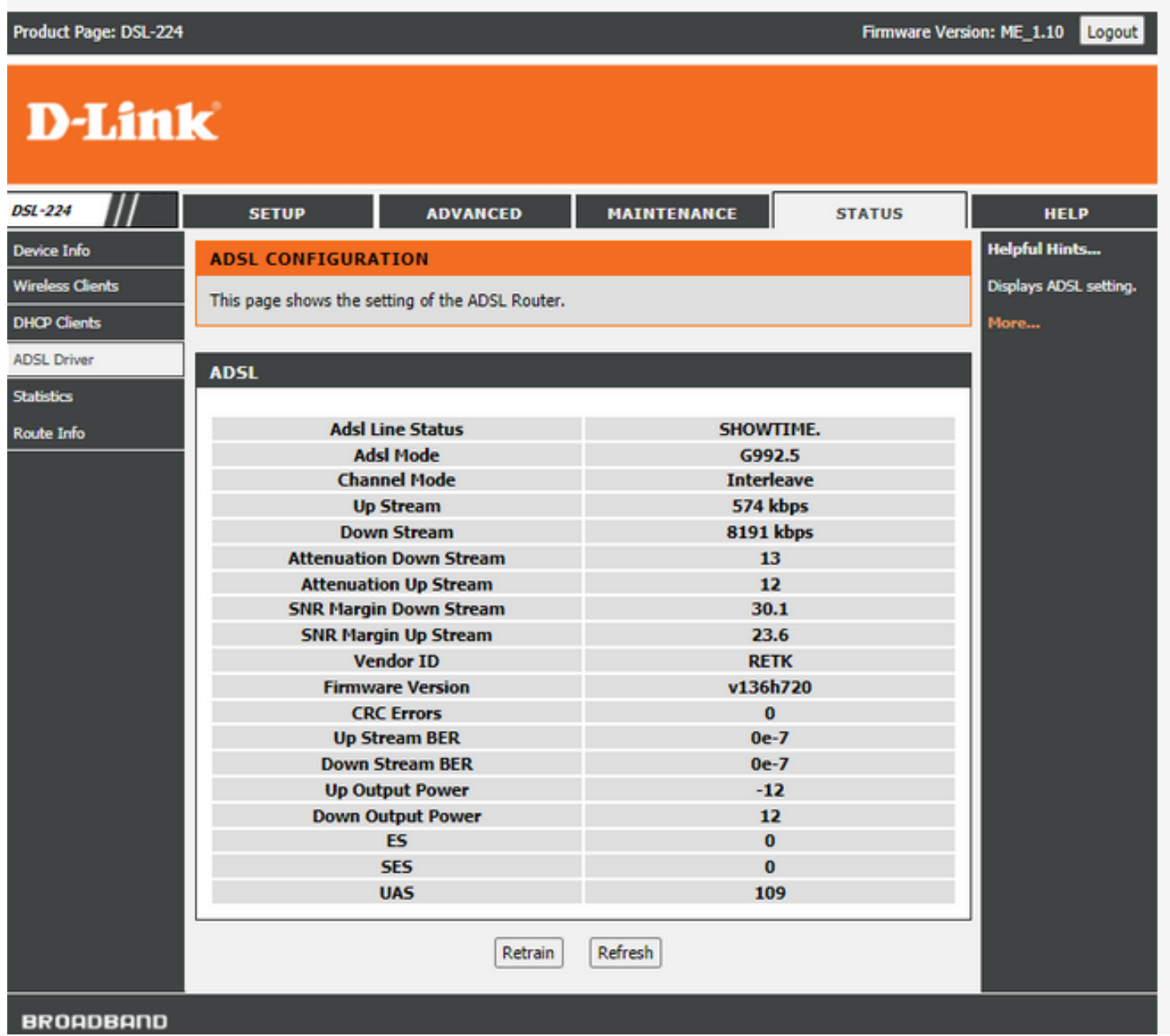

#### <span id="page-13-0"></span>: **PORT FORWARD تنظیمات**

روی سربرگ Advanced کلیک کرده در سمت چپ در قسمت forwarding Port میتوان تنظیمات پورت فوروادینگ را انجام داد. مطابق تصویر میتوان اسم پورت فوروارد پروتکل-پورت ھا و اینترفیس آن را مشخص کرد.در قسمت wan و port lan عدد مربوط به port مورد نظر و در قسمت address ip lan میتوان ip که میخواھیم port را روی آن forward کنیم قرار دھیم و در نھایت روی add کلیک شود.

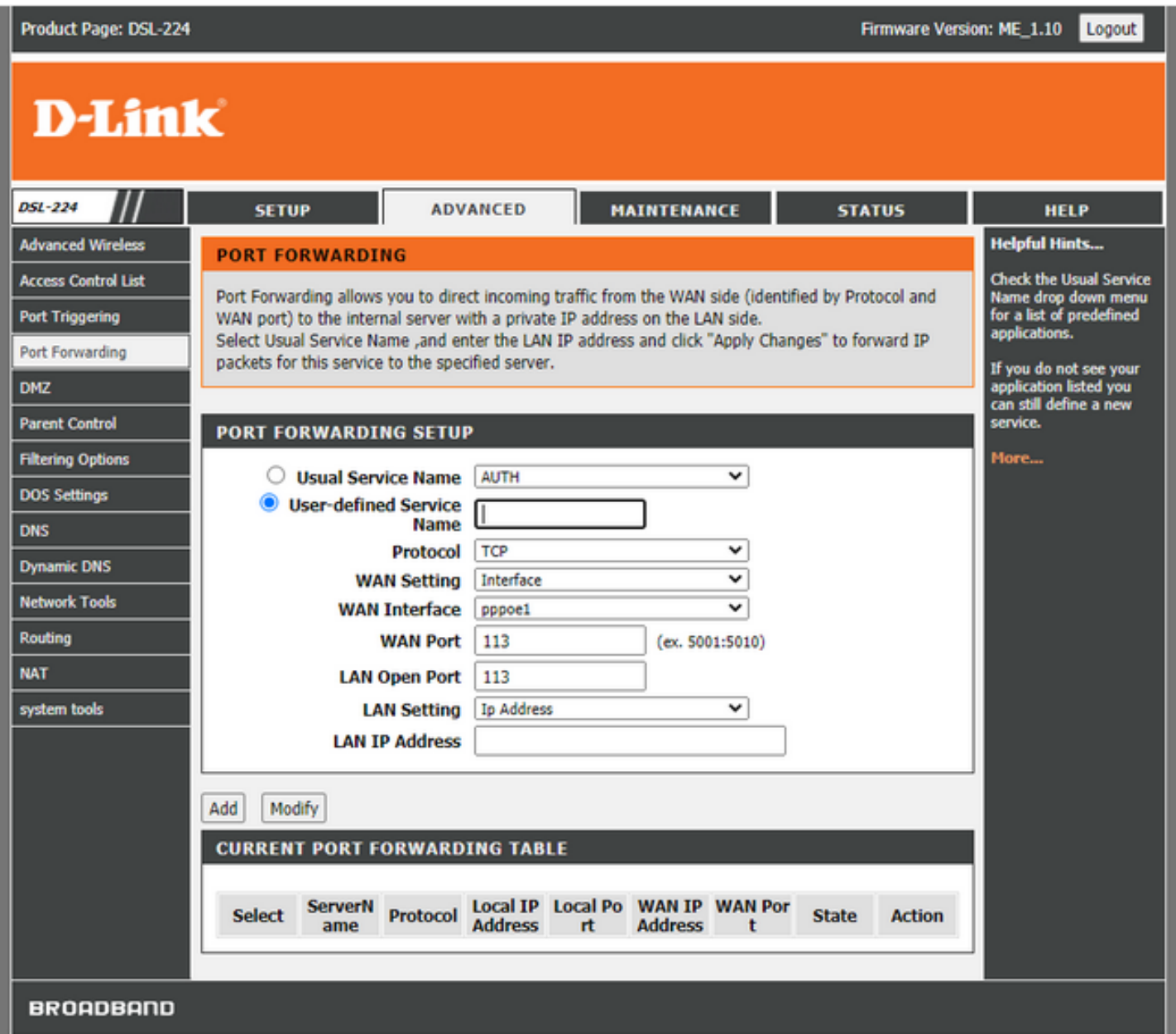